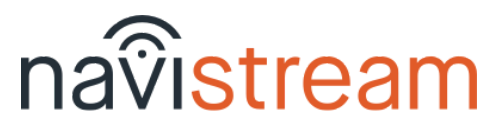

### **LOGIN FLOW**

#### Sign in

Type your name into the 'Search' box, touch your name in the list, then enter your password and press *Go* or *Sign in*

#### Vehicle Configuration

- Select your vehicle, and verify your odometer (km or mi)
- *+Add* to associate an already hooked trailer
- *X* to remove a trailer that is no longer hooked
- Press *Next* to continue

#### Review Hours

- Check your available driving time, *Edit Logs* to adjust your Driver Log if needed, then press *Continue*
- There may be *Unidentified Driving Time* or *Review Log Edit* requests. Please view and claim/accept as needed.
- Sign any unsigned logs by pressing *Sign your log*

### Choose Status

#### *Off Duty*, *Sleeper Berth*, *Personal Use*, *Start/Resume Shift*

*- Note*: *Personal Use* may prompt you to Unhook trailer(s)

#### Pre-trip Inspection -

- Touch a component to mark a defect, or create your own
- Touch *Done* when finished, complete the Safety Declaration and press C*onfirm*, then touch *Submit Inspection*
	- *Note*: defects carry forward until they're marked 'Repaired'

## **MAIN MENU**

Dashboard - displays automatically when you're moving. Your Duty Status automatically changes to *\*Driving\** when > 8kph (or 5mph)

- Shows your *current speed*, vehicle *odometer*, etc.
- Messages from your dispatcher may appear here when you're driving. You can mark them as viewed.

#### Activities - changes your Duty Status to *\*On Duty Not Driving\**

- here you can enable *Yard Moves* (if avail) to NOT trigger *\*Driving\**

- Loading and Unloading records time, location, etc.
- Fueling enter *quantity*, *fuel type*, and *vendor*
- Inspect Load (i.e. Wrapper Check) (**Required for Loggers**)
- Brake Check (**Required during shift**)
- Hook / Unhook Trailers (as needed) (**Required during shift**)

#### Delays

- Take a Break (*\*Off Duty\**) select a reason and press *Done*
- Sleeper Berth (*\*Sleeper Berth\**)
- Ferry (*\*Off Duty\**) (**Required if applicable**)
- Accident/Traffic/Roadside Insp. (*\*On Duty Not Driving\**)

Apps - 3rd-party apps that can be run (i.e. DTMS Mobile, etc.)

● Press the physical 'Home' button to return to Navistream

Inspections - to view your latest Inspection or to start a new one Driver Logs (ELD) - to view, edit or update your log (details on back)

## **LOGOUT**

Post-trip Inspection - same procedure as the Pre-trip Inspection Review Hours - for your information. Option given to sign today's log Logout - *Remain On Duty*, *Personal Use*, *Sleeper Berth*, *End Shift*

#### **'How to' Access your Driver Logs**

From the Main Menu touch the *Driver Logs (ELD)* tile:

ELD Menu - displays a sub-menu of tiles

- *Note*: you can also change your selected regulations here
	- **View Logs** 
		- There are 3 sections to your Driver Log:
			- Driver & Hours graph, cycle time, etc.
			- Carrier & Vehicles regulations, VIN, etc.
			- Events & Remarks locations, times, etc.
		- Scroll up/dn by dragging your finger on the screen
		- To access a different day's log, swipe to the right or to the left OR choose a date from the date selector
	- **Edit Logs** 
		- *Add New* fill out the required fields (inc. location)
		- *Edit Selected* make your changes and *Confirm*
		- *Remove* except for ELD generated Driving statuses
	- Pending Log Edits change requests from your dispatcher
	- Unidentified Driving recorded drive time you can claim
	- Add Shipping Document payload ref. number (waybill, etc.)
	- Home Terminal changing applies to today's log if no DSCs
	- Team Drivers here you can login a Co-Driver and then designate which one is the current Driver
	- Help access the Instruction Sheet and User Guide

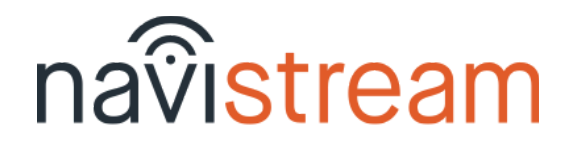

# **'How to' View the Previous Inspection**

### From the Main Menu touch the *Inspections* tile:

Inspection Menu - you are presented with the most recent inspection for the vehicle you're driving

- To view the most recent Inspection for any attached Trailer(s), just touch the Trailer name/Id at the top
- To perform a new inspection for your vehicle (and hooked trailers), press the button labeled *Create new inspection*

### **'How to' Send your Driver Logs**

- Touch the file transfer (arrow) icon in the top-right It's available from any screen in the application
- Verify the Driver name and Agency or Email address you want to send to and simply touch *Start Data Transfer*

### **'How to' Send a Message to your Dispatcher**

Touch the message icon in the top-right. Then touch the message box, type a message, and press 'Go' or 'Send'

# **\*\* Pro Tip \*\***

To adjust the screen brightness, use two (2) fingers to swipe up/down on the screen to brighten/dim the display

For assistance call 844-571-8200, #2 OR email [navistream@stti.ca](mailto:navistream@stti.ca) ©2019 Streamline Transportation Technologies Inc. Navistream™ is a registered Trademark of Streamline Transportation Technologies Inc.